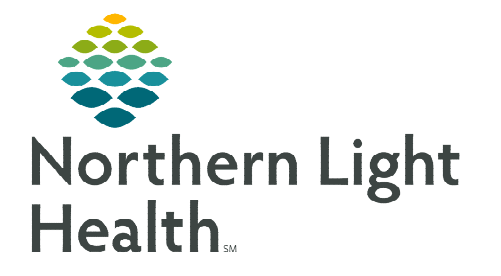

**From the Office of Clinical Informatics Telehealth Eagle TeleICU – EMMC** 

**December 20, 2022** 

**This flyer outlines the use of Telehealth technologies to connect Northern Light H ealth providers and nursing staff with the Eagle Telemedicine core team of Tele-Intensivists for consultations and provider notification.** 

## **Eagle ICU Consultation**

- **STEP 1:** The Northern Light Health provider navigates to **EMMC Hub.** 
	- Navigate to **Quick Links** on the right-hand side.
	- Call Scheduler Select Call Scheduler.
	- Scroll down and click Pulmonary and Critical Care.
- **NOTE: If Call Scheduler is not listed, click the green Quick Links header. To add this link as a favorite, click the box and Save Link Selections.**

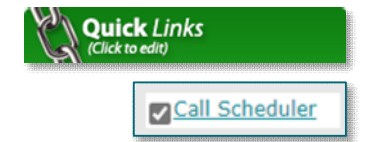

- Find the name(s) of the Eagle provider on -call Scheduler.
- Contact information is listed below provider's name.
- **STEP 2:** The Northern Light Health provider connects to the Eagle provider via Tiger Text.
	- Send Tiger Text to on-call Eagle provider.
	- Include patient name, FIN, DOB, consult question, and provider call back number with area code.
- **NOTE: For any Tiger Text support, submit a HelpDesk ticket to Northern Light IS Security-Technical.**
- **STEP 3:** Schedule a time with the Eagle provider and determine if a video visit is appropriate for the consultation.
- **NOTE: Once the Eagle provider has received the needed patient information, the Eagle provider will review the patient's chart and prepare for the provider-to-provider consultation.**
- **STEP 4:** The Eagle and Northern Light Health providers will have a telephone or video consultation to discuss recommendations and determine a patient plan of care.
- **NOTE: If needed please refer to the chart education for a video visit.**
- **STEP 5:** The Northern Light Health provider will document the Eagle provider's recommendation within the current provider note.

## **Provider Notification to Eagle**

There may be situations where the nurse needs to notify the on-call Eagle provider about a change in the patient's condition.

- STEP **1:** Nursing staff reference Call Scheduler link, if needed.
- **STEP 2:** The nurse connects to the Eagle provider via Tiger Text.
	- Include patient name, FIN, DOB, patient situation, and call back number with area code.
- **STEP 3:** Determine with Eagle provider if a video visit is appropriate.
- **STEP 4:** Documentation of the visit will be completed by the Eagle provider.
- STEP 5: Nurse navigates to iView and documents a Provider Notification.
	- If a video visit was completed, document the provider's name in Provider at Bedside.
	- Right-click and **Add Comment** to include the visit was from a teleintensivist.

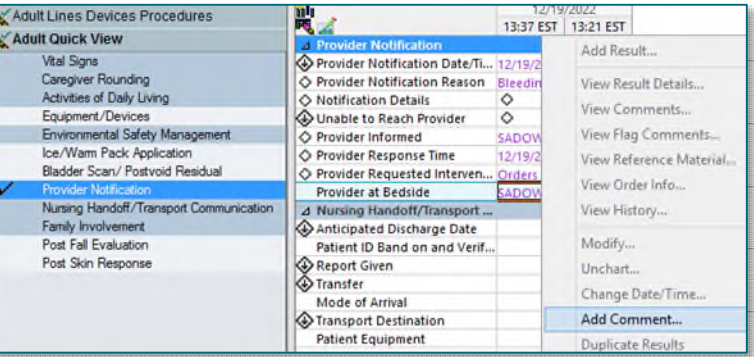

**For questions regarding process and/or policies, please contact your unit's Clinical Educator or Clinical Informaticist. For any other questions please contact the Customer Support Center at: 207-973-7728 or 1-888-827-7728.** 

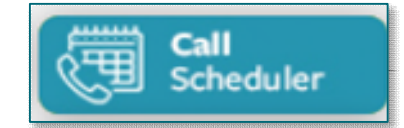